## 中国林业科学院缴费流程说明

一、扫描二维码下载中国农业银行手机 **APP**

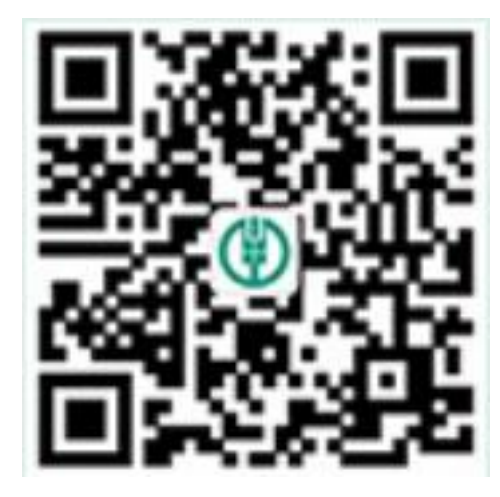

二、登录中国农业银行手机 APP, 点击下方"生活"选项卡。在新进入页面 左上角找到"生活缴费",点击进入。

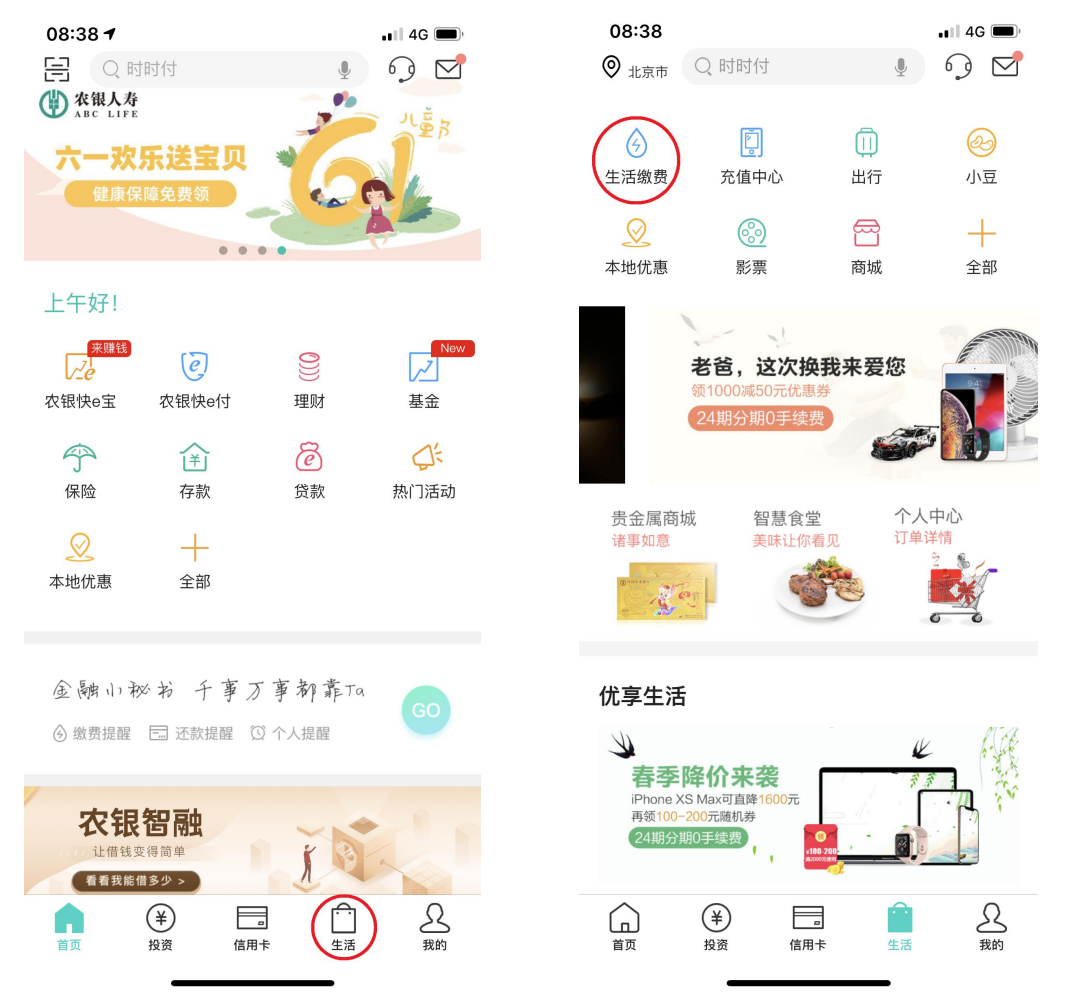

三、在生活缴费项目中点击"更多",在全部种类列表中选择"学杂费"。

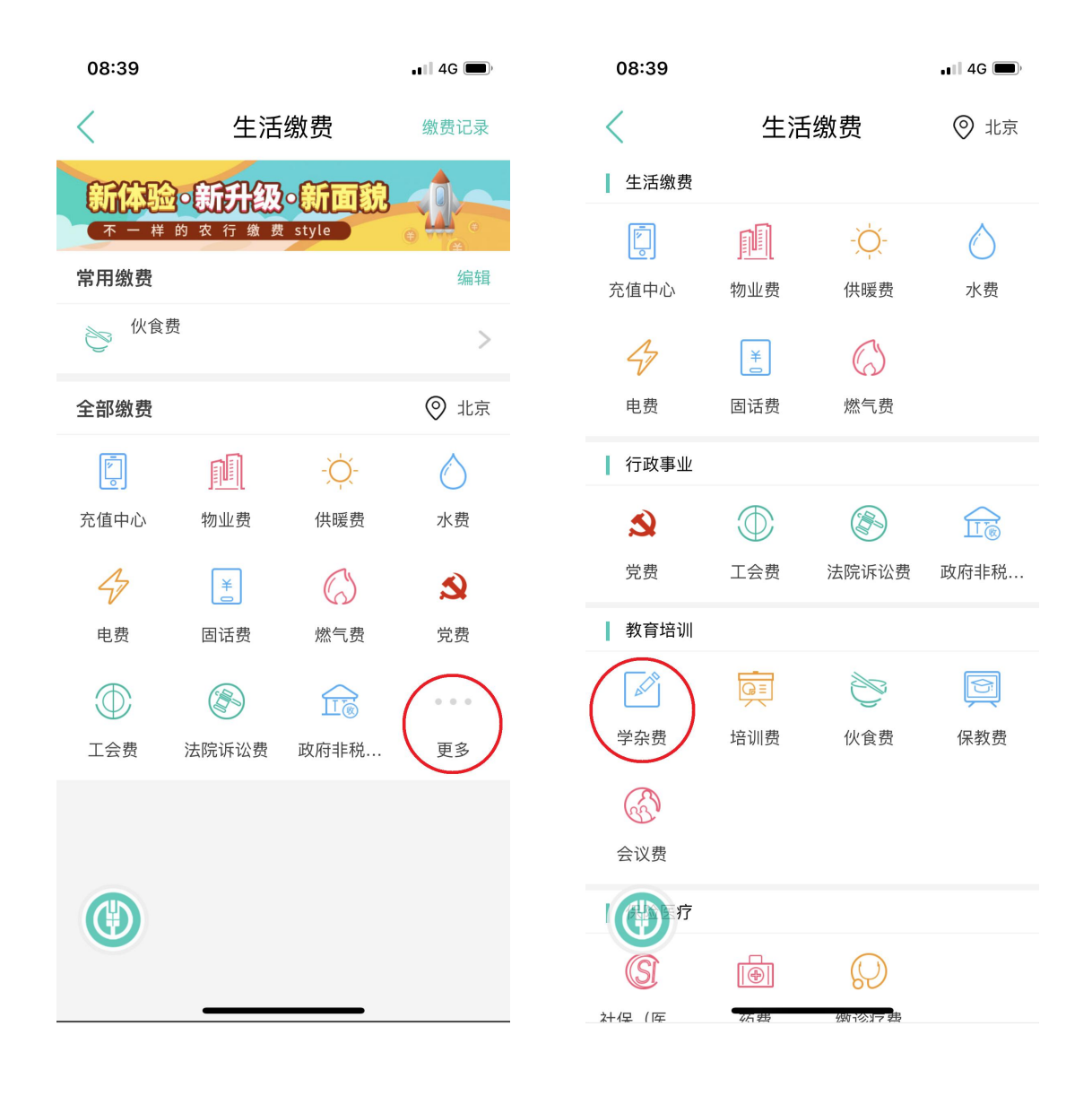

四、在学杂费上方搜索栏中搜索"中国林业科学研究院",点击右侧箭头进 入。输入姓名,身份证号后即可进行缴费查询。

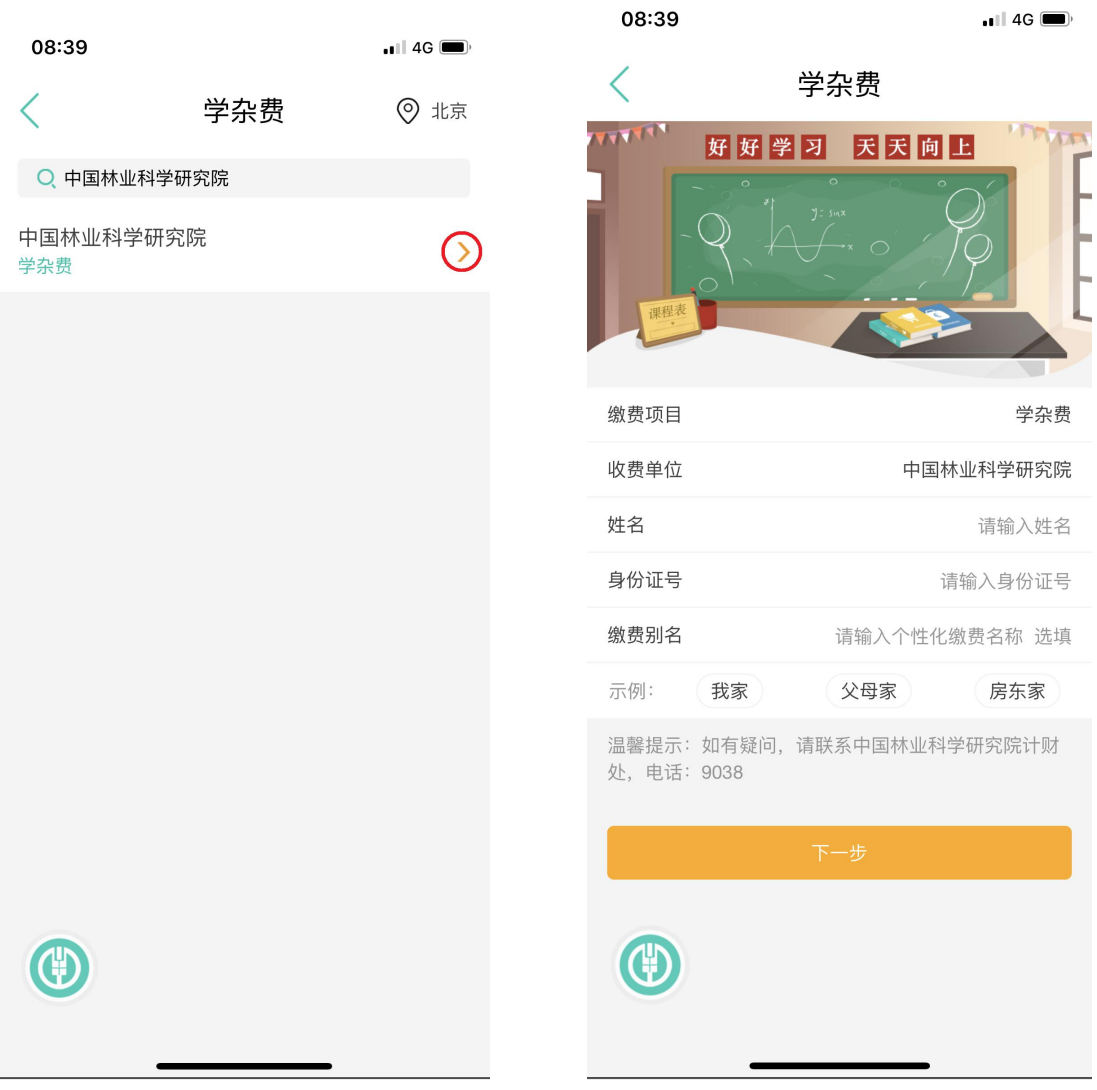